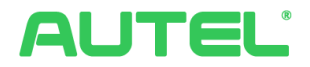

# **Manuale di funzionamento e installazione Soluzione per il sistema di gestione dell'energia**

## **Marchi di fabbrica**

Autel®, MaxiCharger®, MaxiSys®, MaxiDAS®, MaxiScan®, MaxiCheck® e MaxiRecorder® sono marchi di fabbrica di Autel Intelligent Technology Corp., Ltd., registrati in Cina, Stati Uniti e altri paesi. Tutti gli altri marchi sono marchi di fabbrica o marchi registrati dei loro rispettivi possessori.

## **Informazioni sul copyright**

Nessuna parte di questo manuale può essere riprodotta, archiviata in un sistema di recupero o trasmessa, in alcuna forma o con alcun mezzo, elettronico, meccanico, fotocopie, registrazioni o altrimenti senza previa autorizzazione scritta di Autel.

## **Esclusione di garanzie e limitazione di responsabilità**

Tutte le informazioni, le specifiche e le illustrazioni contenute in questo manuale sono basate sulle informazioni più recenti disponibili al momento della stampa.

Autel si riserva il diritto di apportare modifiche in qualsiasi momento e senza preavviso. Mentre le informazioni di questo manuale sono state accuratamente controllate, non viene fornita alcuna garanzia sulla completezza e la correttezza dei contenuti, incluse specifiche, funzioni e illustrazioni dei prodotti.

Autel non si riterrà responsabile per alcun danno diretto, specifico, casuale o indiretto, o per alcuna conseguenza a livello economico (incluse perdite di guadagno).

#### **IMPORTANTE**

Prima dell'utilizzo o della manutenzione del dispositivo, si prega di leggere attentamente questo manuale, prestando particolare attenzione alle note importanti.

#### **Per servizio clienti e supporto**

Sito web: www.autelenergy.com

Telefono: +49 (0) 89 540299608 (Europa)

0086-755-2267-2493 (Cina)

Email: support.eu@autel.com

Per ricevere assistenza tecnica in altri mercati, contattare il proprio distributore.

## **INDICE**

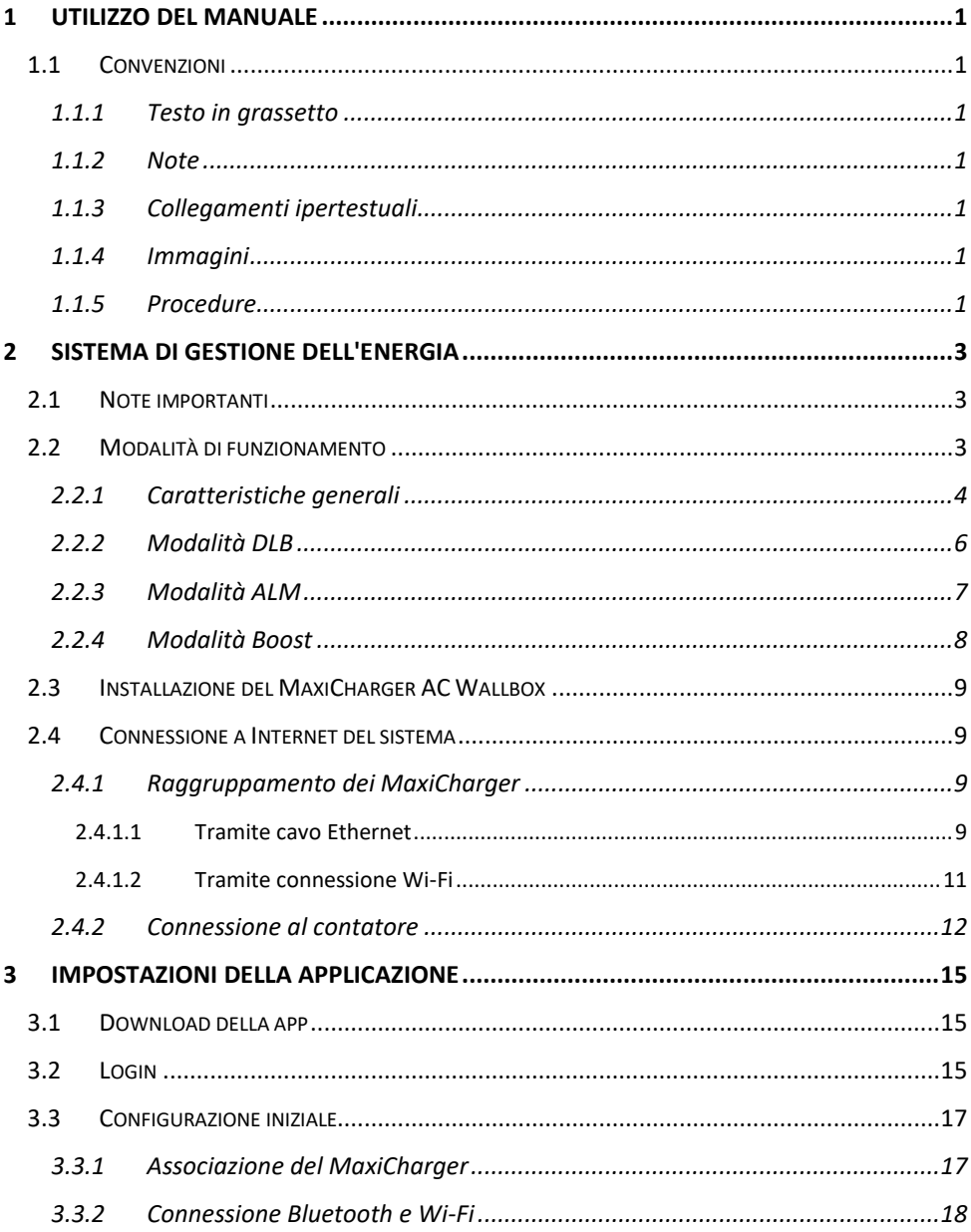

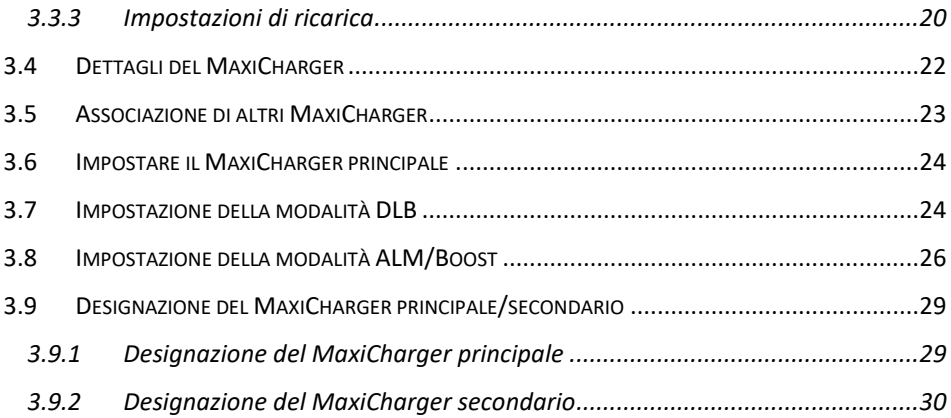

# <span id="page-4-0"></span>**1 Utilizzo del manuale**

Il presente documento descrive come realizzare la soluzione per il sistema di gestione dell'energia di Autel e si rivolge ai seguenti soggetti:

- ⚫ Proprietari di MaxiCharger AC Wallbox (UE)
- Tecnici di installazione

# <span id="page-4-1"></span>**1.1 Convenzioni**

#### <span id="page-4-2"></span>**1.1.1 Testo in grassetto**

Il testo in grassetto è utilizzato per evidenziare elementi selezionabili come pulsanti e opzioni di menù. Esempio:

⚫ Premere **OK**.

#### <span id="page-4-3"></span>**1.1.2 Note**

- **NOTA**: fornisce informazioni utili, come spiegazioni aggiuntive, consigli e commenti.
- ⚫ **IMPORTANT**: ricorda che bisogna seguire le istruzioni per eseguire le adeguate procedure di preparazione, configurazione e azionamento.

## <span id="page-4-4"></span>**1.1.3 Collegamenti ipertestuali**

I collegamenti ipertestuali sono disponibili nei documenti elettronici. Le scritte in blu in corsivo indicano un collegamento ipertestuale selezionabile; le scritte in blu sottolineate indicano un collegamento a un sito o a un indirizzo email.

## <span id="page-4-5"></span>**1.1.4 Immagini**

Le immagini, in particolare gli screenshot dell'interfaccia della applicazione, usate in questo documento sono a puro scopo illustrativo. Prevalgono le schermate effettive.

#### <span id="page-4-6"></span>**1.1.5 Procedure**

Un'icona a forma di freccia indica una procedura. Esempio:

#### ➢ **Per cablare un cavo RS485 tra il MaxiCharger principale e il contatore**

- 1. Mantenere l'alimentazione spenta durante il cablaggio.
- 2. Installare il contatore seguendo le istruzioni della Guida al cablaggio del contatore inclusa nella confezione.

3. Collegare il cavo RS485 rispettivamente al MaxiCharger principale e al contatore come indicato.

# <span id="page-6-0"></span>**2 Sistema di gestione dell'energia**

# <span id="page-6-1"></span>**2.1 Note importanti**

Prima di iniziare, PRENDERE NOTA:

- 1. Il presente manuale illustra le istruzioni per l'installazione e le impostazioni dell'applicazione del sistema di gestione dell'energia di Autel.
- 2. La soluzione per il sistema di gestione dell'energia descritta in questo manuale è applicabile solo al MaxiCharger AC Wallbox (UE).
- 3. L'installazione deve essere eseguita da personale qualificato in conformità alle normative locali.
- 4. Per rispettare gli standard di protezione dalle dispersioni elettriche, utilizzare almeno un RCD di tipo A o altri dispositivi di protezione dalle dispersioni elettriche in base agli standard locali.
- 5. Aggiornare il MaxiCharger AC Wallbox alla versione software più recente prima di installare gli altri MaxiCharger e i contatori.
- 6. Assicurarsi che il MaxiCharger AC Wallbox sia spento prima di collegare il contatore e di cablare il cavo Ethernet.

# <span id="page-6-2"></span>**2.2 Modalità di funzionamento**

Il sistema di gestione dell'energia di Autel supporta le seguenti quattro modalità di funzionamento:

- A. Modalità DLB
- B. Modalità ALM
- C. Modalità Boost
- D. Modalità fotovoltaico (in arrivo)

## <span id="page-7-0"></span>**2.2.1 Caratteristiche generali**

| <b>Voce</b>                                                                                        | <b>Modalità</b><br><b>Boost</b> | <b>Modalità ALM</b>      | <b>Modalità DLB</b>      | <b>Modalità</b><br>fotovoltaico |
|----------------------------------------------------------------------------------------------------|---------------------------------|--------------------------|--------------------------|---------------------------------|
| <b>MaxiCharger</b><br>principale                                                                   | $\mathbf{1}$                    | $\mathbf{1}$             | $\mathbf{1}$             | 1                               |
| <b>MaxiCharger</b><br>secondari                                                                    | N/D                             | $1 - 24$                 | $1 - 24$                 | N/D                             |
| Protocollo di<br>comunicazione<br>tra i MaxiCharger                                                | N/D                             | Wi-Fi / cavo<br>Ethernet | Wi-Fi / cavo<br>Ethernet | N/D                             |
| Protocollo di<br>comunicazione<br>tra il<br><b>MaxiCharger</b><br>principale e il<br>contatore     | Modbus                          | Modbus                   | N/D                      | Modbus                          |
| Lunghezza<br>massima del<br>cavo Ethernet                                                          | N/D                             | 100 m                    | 100 m                    | N/D                             |
| Lunghezza<br>massima tra il<br>cablaggio del<br><b>MaxiCharger</b><br>principale e il<br>contatore | 500 m                           | 500 m                    | N/D                      | 500 m                           |

**Tabella 2-1** *Caratteristiche generali delle modalità di funzionamento*

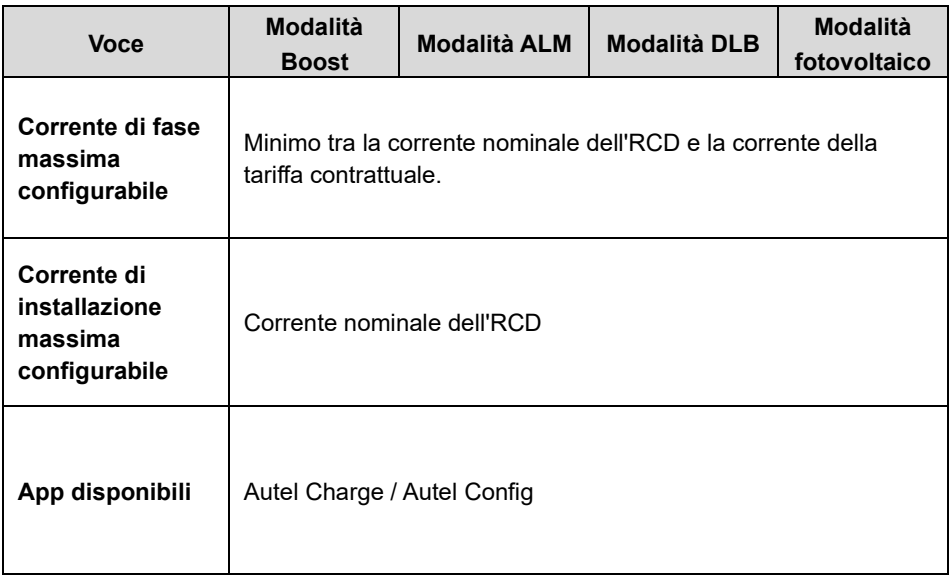

## <span id="page-9-0"></span>**2.2.2 Modalità DLB**

La modalità DLB può essere utilizzata quando sono presenti più MaxiCharger. Lo scopo della modalità DLB è quello di rendere la ricarica più rapida massimizzando l'efficienza energetica per la energia distribuita ai MaxiCharger e mantenendo la potenza del sistema nel range.

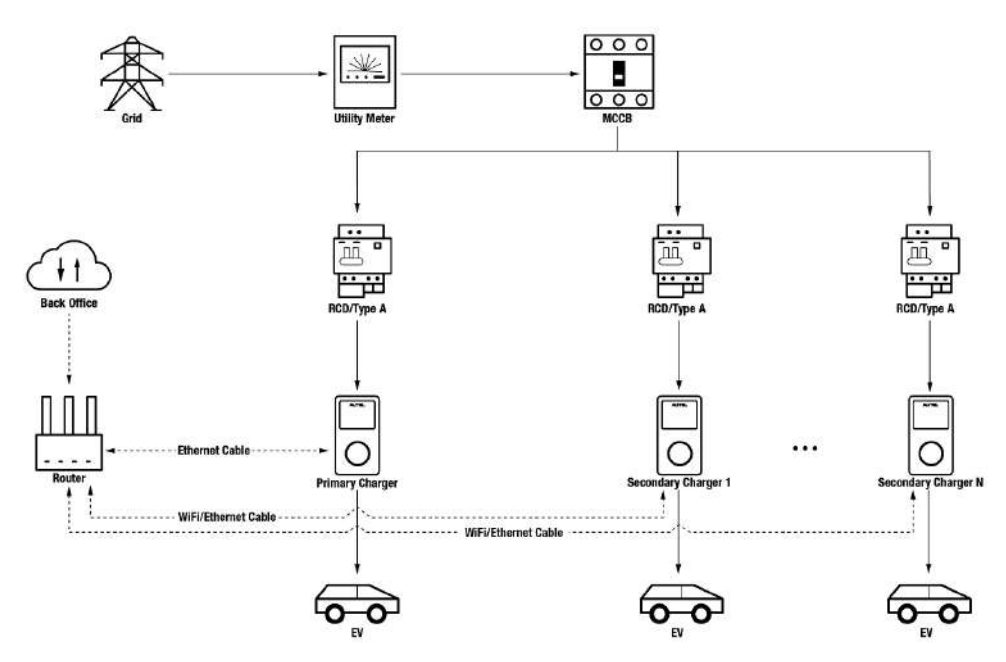

**Figura 2-1** *Schema del sistema (modalità DLB)*

## <span id="page-10-0"></span>**2.2.3 Modalità ALM**

La modalità ALM è adatta agli scenari in cui più MaxiCharger condividono l'energia con altri carichi. La modalità ALM è in grado di garantire una carica uniforme dei MaxiCharger e degli altri carichi. La differenza tra la modalità DLB e la modalità ALM è che quest'ultima può gestire contemporaneamente l'energia dei carichi e quella dei MaxiCharger utilizzando un contatore esterno.

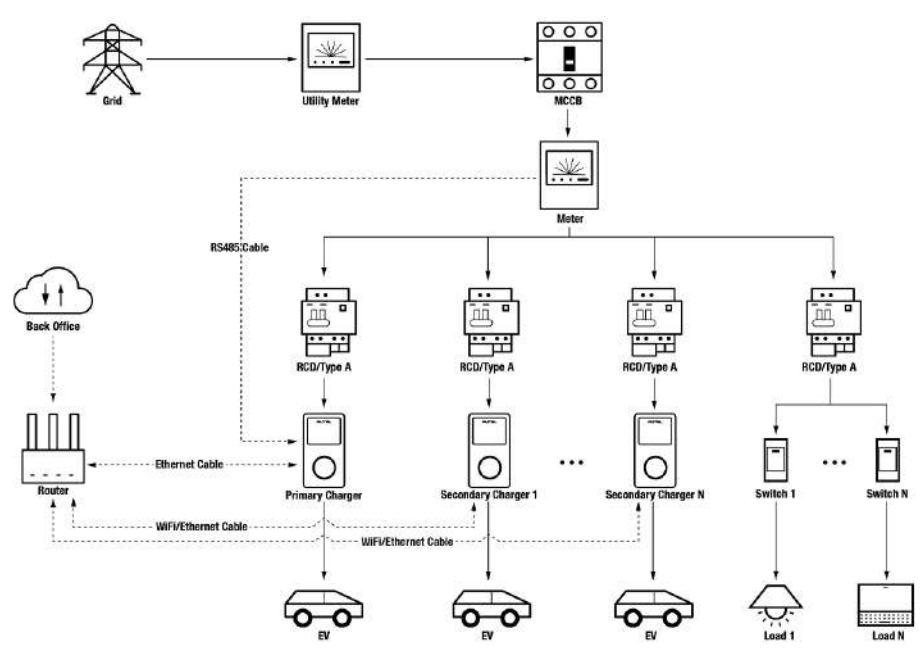

**Figura 2-2** *Schema del sistema (modalità ALM)*

## <span id="page-11-0"></span>**2.2.4 Modalità Boost**

La modalità Boost è una versione semplificata della modalità ALM, adatta allo scenario in cui è presente un solo MaxiCharger. Si tratta di un metodo intelligente di gestione adattiva del carico che garantisce una ricarica costante del MaxiCharger e degli altri carichi.

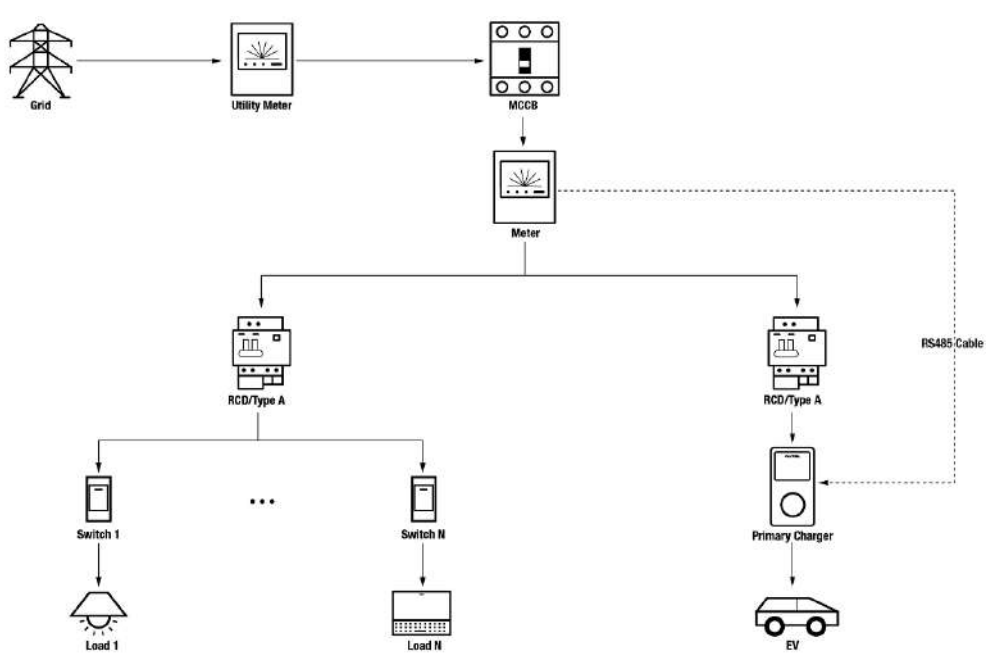

**Figura 2-3** *Schema del sistema (modalità Boost)*

# <span id="page-12-0"></span>**2.3 Installazione del MaxiCharger AC Wallbox**

Prima di configurare un sistema di gestione dell'energia, installare un MaxiCharger AC Wallbox (UE). Per informazioni su come installare il MaxiCharger AC Wallbox (UE), contattare il proprio distributore. Il presente manuale non fornirà alcun dettaglio.

# <span id="page-12-1"></span>**2.4 Connessione a Internet del sistema**

## <span id="page-12-2"></span>**2.4.1 Raggruppamento dei MaxiCharger**

In modalità Boost, non è obbligatorio che il MaxiCharger si colleghi a Internet. Se necessario, la comunicazione Internet può essere stabilita tramite cavo Ethernet o Wi-Fi.

In modalità ALM e DLB, sia il MaxiCharger principale che quelli secondari devono essere collegati a Internet:

- 1. Il MaxiCharger principale deve stabilire una comunicazione Internet tramite cavo Ethernet.
- 2. I MaxiCharger secondari possono collegarsi a Internet tramite cavo Ethernet o Wi-Fi.

#### <span id="page-12-3"></span>*2.4.1.1 Tramite cavo Ethernet*

Per stabilire una connessione stabile a Internet, per il MaxiCharger principale che per i MaxiCharger secondari, utilizzare un cavo Ethernet per collegare il MaxiCharger al router.

- ➢ **Per collegare il cavo Ethernet tra i MaxiCharger e il router**
	- 1. Mantenere l'alimentazione spenta durante il cablaggio.
	- 2. Inserire la spina RJ45 del cavo Ethernet nella porta RJ45 (A) sulla parte inferiore del MaxiCharger.

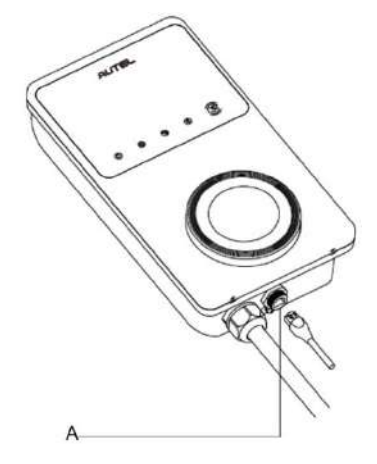

**Figura 2-4** *Inserimento del cavo RJ45*

Prima di collegare il cavo Ethernet, si consiglia di installare il pressacavo Ethernet impermeabile sul cavo Ethernet.

#### ➢ **Per collegare il pressacavo Ethernet impermeabile**

- 1) Inserire il cavo Ethernet con spina RJ45 (E) attraverso il dado (D) e il tappo impermeabile (B), lasciando un po' di spazio tra di loro.
- 2) Applicare l'anello di tenuta (C) sul cavo Ethernet tramite la sua apertura e inserirlo nel tappo impermeabile.
- 3) Avvitare il dado al tappo impermeabile e verificare che siano ben fissati.

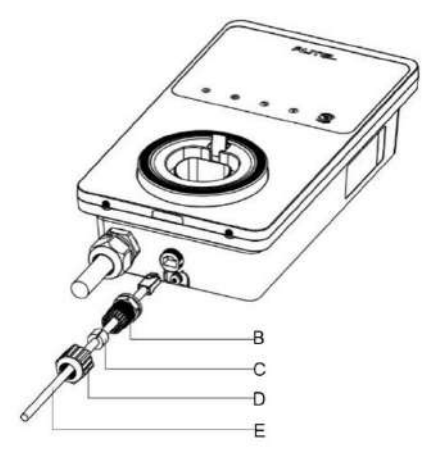

**Figura 2-5** *Installazione del pressacavo Ethernet impermeabile*

3. Inserire l'altra estremità (spina RJ45) del cavo Ethernet nella porta RJ45 del router.

#### **O** IMPORTANTE

- 1. La lunghezza di ciascun cavo Ethernet deve essere inferiore a 100 m e la distanza tra il router e tutti i MaxiCharger deve essere inferiore a 50 m.
- 2. Se la lunghezza dei cavi Ethernet supera i 100 m o se la distanza di connessione Wi-Fi è superiore a 50 m, la connessione Internet può essere instabile. In questo caso, è possibile utilizzare un amplificatore di segnale esterno per potenziare il segnale.

#### <span id="page-14-0"></span>*2.4.1.2 Tramite connessione Wi-Fi*

Per stabilire una connessione Internet tra i MaxiCharger e il router tramite Wi-Fi, scaricare l'app Autel Charge ed eseguire il login. Per ulteriori informazioni, consultare *[Connessione Bluetooth e Wi-Fi](#page-21-0)* a pagina [18](#page-21-0) del presente documento.

#### **Indicatore di connessione a Internet**

Quando il MaxiCharger è connesso alla rete, l'indicatore di connessione a Internet sul MaxiCharger è acceso. Per verificare se il MaxiCharger è collegato alla rete per la ricarica intelligente, osservare lo stato dell'indicatore di connessione a Internet.

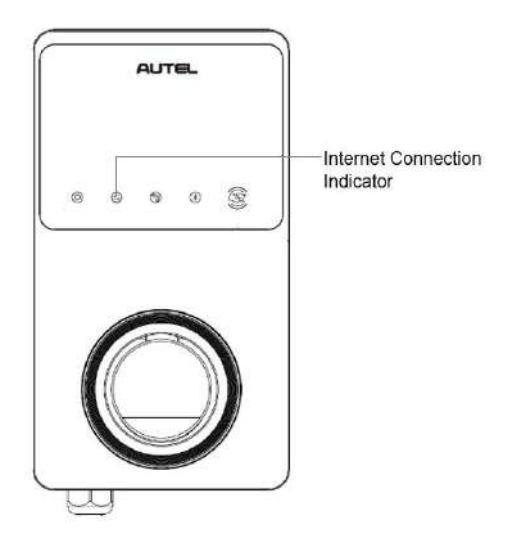

**Figura 2-6** *Indicatore di connessione a Internet*

La seguente tabella descrive lo stato dell'indicatore di connessione a Internet:

| Indicatore                                     | <b>Stato</b>        | <b>Descrizione</b>                                     |  |
|------------------------------------------------|---------------------|--------------------------------------------------------|--|
| Indicatore<br>di<br>connession<br>e a Internet | Acceso fisso        | Rete connessa, ma non per la<br>ricarica intelligente. |  |
|                                                | Spento fisso        | Rete non connessa.                                     |  |
|                                                | Lampeggio<br>veloce | Connessione per la ricarica<br>intelligente NORMALE.   |  |
|                                                | Lampeggio<br>lento  | Connessione per la ricarica<br>intelligente ANOMALA.   |  |

**Tabella 2-2** *Indicatore di connessione a Internet*

#### <span id="page-15-0"></span>**2.4.2 Connessione al contatore**

In modalità ALM e Boost, è necessario un cavo RS485 per stabilire una comunicazione tra il MaxiCharger principale e il contatore. Selezionare il MaxiCharger più vicino al contatore come MaxiCharger principale.

Per risparmiare tempo nell'acquisto di un contatore appropriato per impostare il sistema di gestione dell'energia di Autel, di seguito sono elencati i contatori AC consigliati, che possono essere acquistati presso i distributori locali .

- Monofase ≤ 100 A per il mercato UE: SDM230-Modbus V1
- ◆ Monofase ≤ 100 A per il mercato UK: SDM230-Modbus V2
- Trifase  $\leq 100$  A: SDM630-Modbus V2
- ◆ Trifase > 100 A, ≤ 250 A: SDM630MCT-Modbus V2
- ➢ **Per cablare un cavo RS485 tra il MaxiCharger principale e il contatore**
	- 1. Mantenere l'alimentazione spenta durante il cablaggio.
	- 2. Installare il contatore seguendo le istruzioni della Guida al cablaggio del contatore inclusa nella confezione.
	- 3. Collegare il cavo RS485 rispettivamente al MaxiCharger principale e al contatore come indicato.

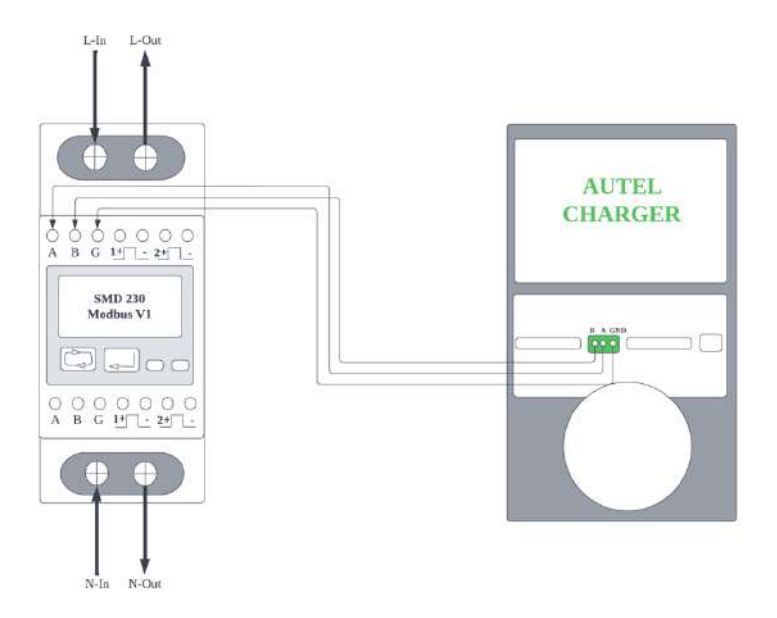

**Figura 2-7** *Cablaggio del cavo RS485 del contatore SDM230-Modbus V1*

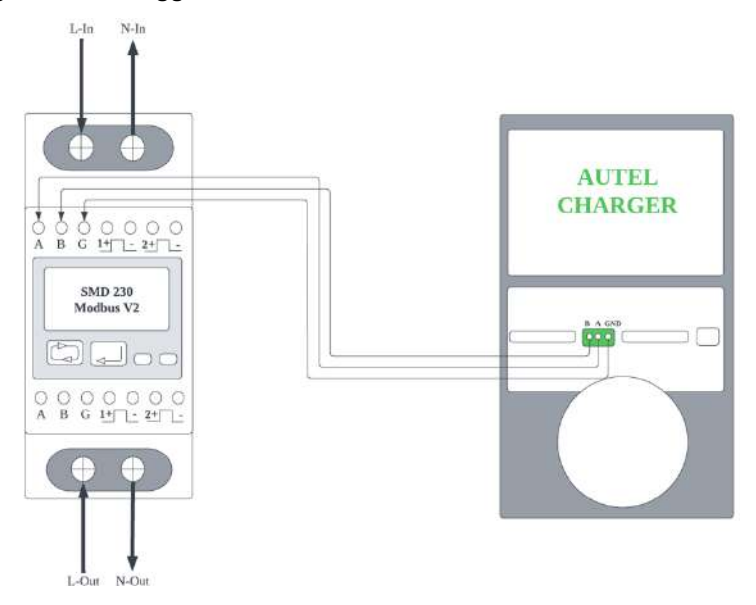

**Figura 2-8** *Cablaggio del cavo RS485 del contatore SDM230-Modbus V2*

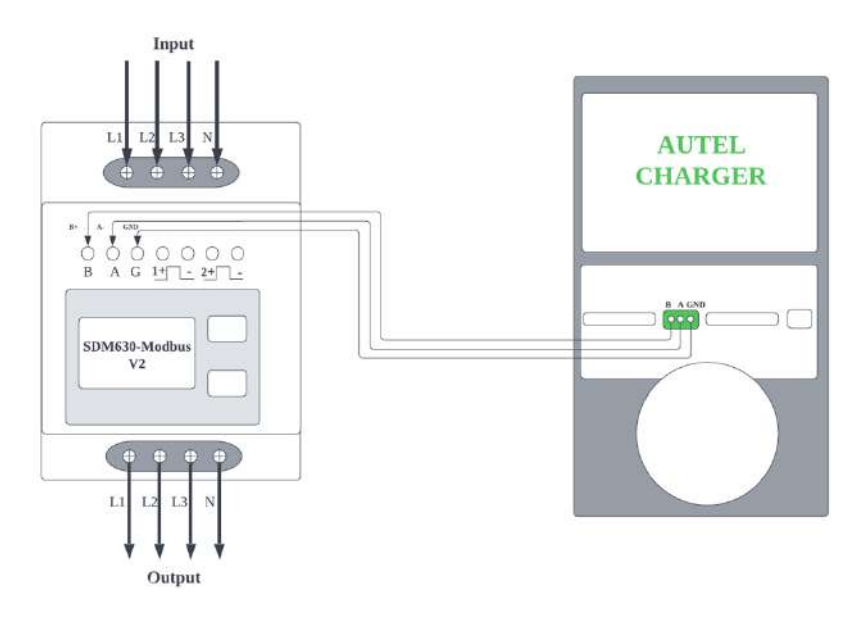

**Figura 2-9** *Cablaggio del cavo RS485 del contatore SDM630-Modbus V2*

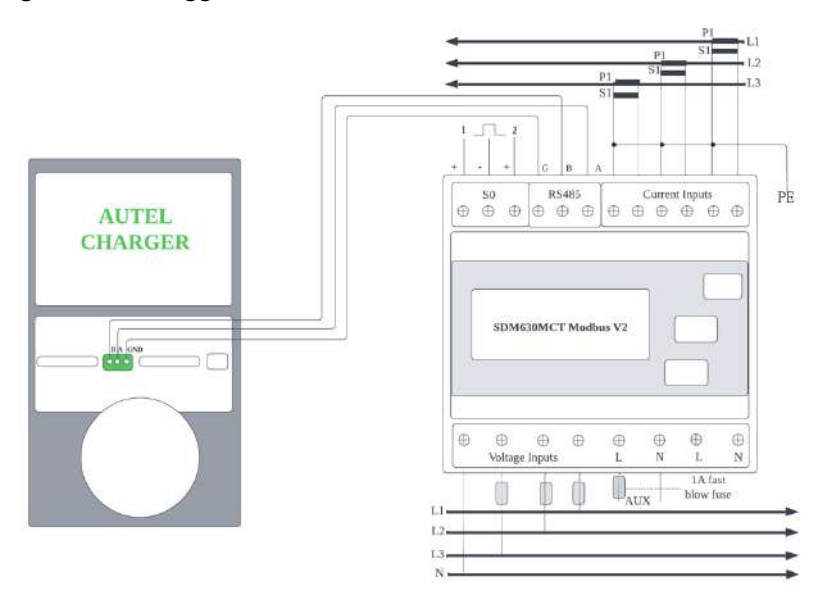

\* I sensori CT devono essere collegati a terra al PE locale a causa della necessità di una protezione contro le sovracorrenti.

#### **Figura 2-10** *Cablaggio del cavo RS485 del contatore SDM630MCT-Modbus V2*

# <span id="page-18-0"></span>**3 Impostazioni della applicazione**

Seguire i seguenti passaggi per attivare la modalità corrispondente una volta installate e cablate tutte le unità secondo lo schema del sistema corrispondente.

# <span id="page-18-1"></span>**3.1 Download della app**

Per ottenere la soluzione per il sistema di gestione dell'energia è possibile utilizzare due applicazioni: **Autel Charge** e **Autel Config**. In questo manuale viene usata la app **Autel Charge** come esempio per illustrare le impostazioni della app.

Scansionare il codice QR a seguire per scaricare la app **Autel Charge**. In alternativa, scaricare la app **Autel Charge** dall'app store: gli utenti iOS possono scaricare la app **Autel Charge** dall'Apple App Store, mentre gli utenti Android possono scaricare la app dal Google Play Store.

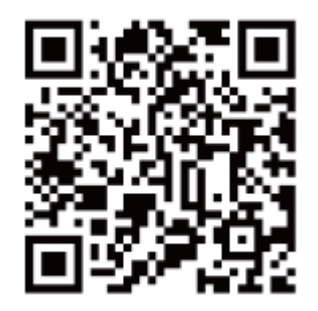

#### **NOTA**

Verificare che il MaxiCharger AC Wallbox e la app **Autel Charge** utilizzino le versioni software più recenti.

# <span id="page-18-2"></span>**3.2 Login**

- a) Se non si dispone di un account Autel Charge, selezionare **Registrati** per creare un account Autel Charge.
- b) Se si dispone già di un account, selezionare **Accedi**, quindi accedere con il numero di telefono e la password o con l'email e la password.

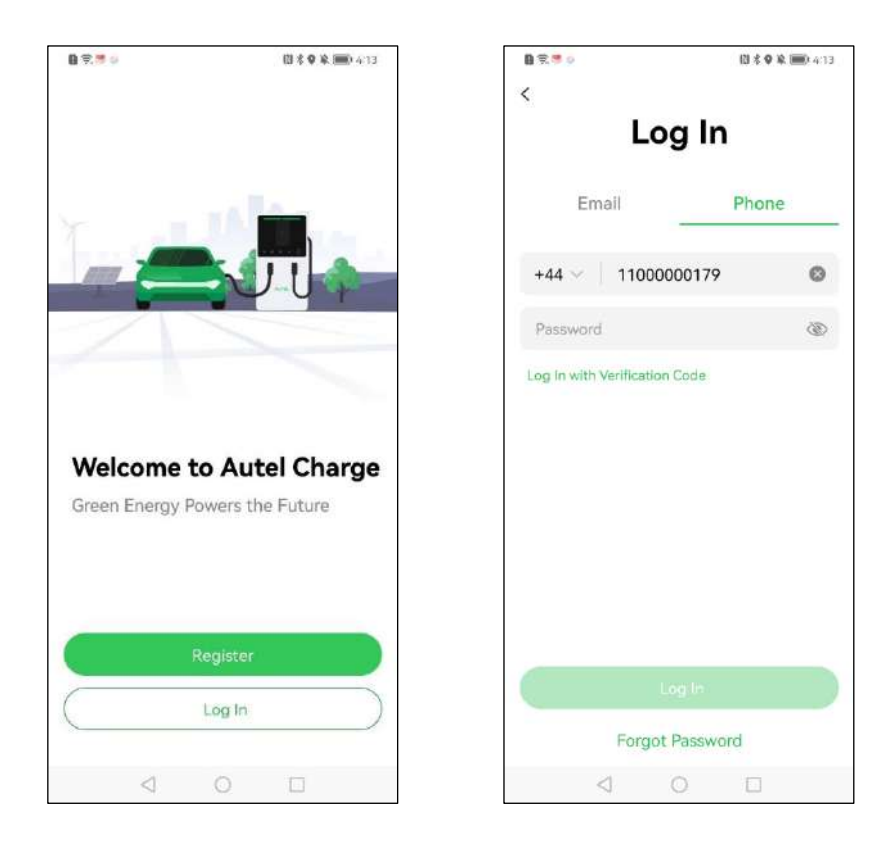

# <span id="page-20-0"></span>**3.3 Configurazione iniziale**

La configurazione iniziale aiuta ad associare un MaxiCharger, a connettere Bluetooth e Wi-Fi e a impostare le preferenze e i parametri personali.

#### <span id="page-20-1"></span>**3.3.1 Associazione del MaxiCharger**

Dopo aver effettuato il login, apparirà la schermata che consente di aggiungere i MaxiCharger, premere **Aggiungi** per continuare. Scansionare il codice QR sulla Guida rapida per acquisire il numero di serie e il PIN del MaxiCharger, oppure premere **Inserisci numero terminale** per inserire manualmente il numero di serie e il PIN. Dopo aver confermato il numero di serie e il PIN, premere **Associa**.

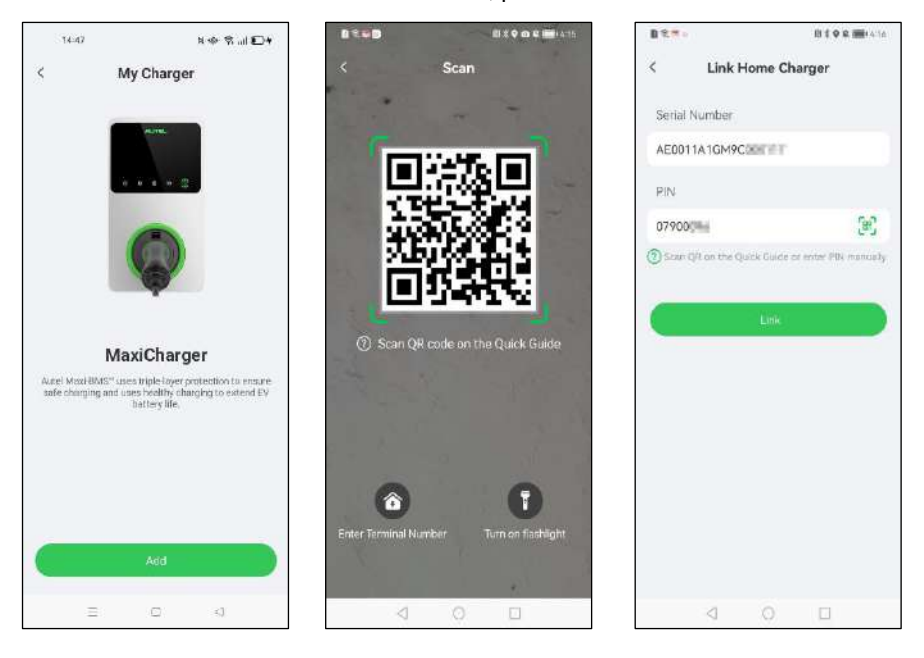

## <span id="page-21-0"></span>**3.3.2 Connessione Bluetooth e Wi-Fi**

1. Dopo aver associato il MaxiCharger, appare la seguente schermata, che chiede di collegare il MaxiCharger tramite Bluetooth o di configurare la rete Wi-Fi. Prima selezionare **Connettersi tramite Bluetooth**, apparirà la schermata Configura Wi-Fi. Selezionare l'ID della rete Wi-Fi da connettere.

#### **NOTA**

- 1. La connessione Bluetooth viene utilizzata per abilitare le operazioni sul MaxiCharger, mentre la connessione Wi-Fi viene utilizzata per collegare i MaxiCharger alla rete locale, in modo che i MaxiCharger secondari possano essere controllati dal MaxiCharger principale. Il MaxiCharger principale e i MaxiCharger secondari devono essere collegati alla stessa rete Wi-Fi.
- 2. Una volta connesso a una rete Wi-Fi, il MaxiCharger ricorda la rete e vi rimane connesso. Il Bluetooth può essere collegato a un solo MaxiCharger alla volta. Se si passa a un altro MaxiCharger, la connessione Bluetooth con il MaxiCharger esistente viene scollegata e collegata a un nuovo MaxiCharger. La disconnessione di una connessione Bluetooth non interrompe la connessione Wi-Fi esistente.
- 3. Se il MaxiCharger è collegato alla rete tramite cavo Ethernet, non è necessario collegarlo tramite Wi-Fi. Se si prevede di collegare il MaxiCharger alla rete tramite Wi-Fi e di non utilizzarlo come MaxiCharger principale nelle operazioni successive, collegare il MaxiCharger alla rete Wi-Fi in anticipo.
- 4. Per il MaxiCharger singolo, il cavo Ethernet o il raggruppamento Wi-Fi non sono obbligatori.

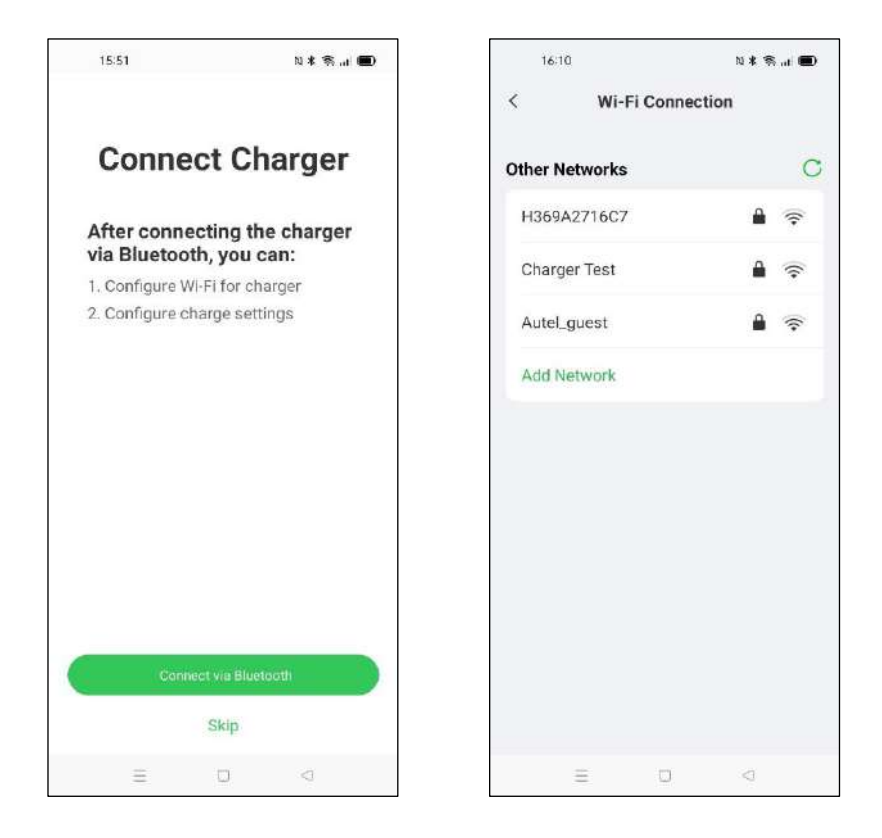

2. Se il Wi-Fi del MaxiCharger non viene rilevato dal dispositivo, premere **Aggiungi rete** nella schermata Connessione Wi-Fi e inserire l'ID della rete Wi-Fi e la password del Wi-Fi, quindi premere **Connetti**.

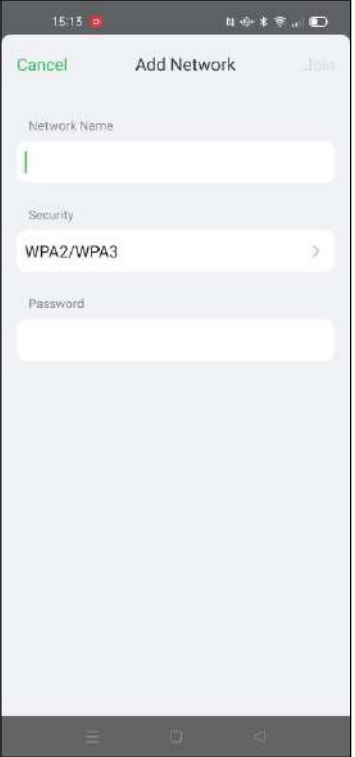

## <span id="page-23-0"></span>**3.3.3 Impostazioni di ricarica**

Dopo la schermata di connessione Wi-Fi, viene visualizzata la schermata Impostazioni di ricarica. Nella schermata Impostazioni di ricarica è possibile impostare la corrente di ricarica massima e il prezzo dell'energia, nonché attivare/disattivare l'avvio automatico della ricarica al collegare il MaxiCharger.

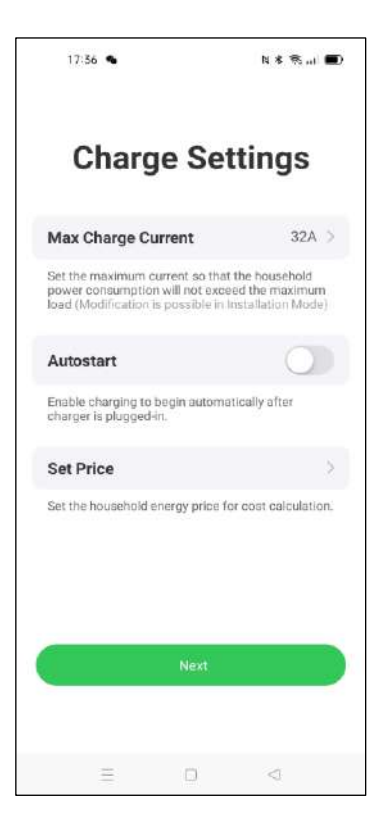

#### ➢ **Per impostare la corrente di ricarica massima**

- 1. Premere **Corrente di ricarica massima** dalla schermata Impostazioni di ricarica.
- 2. Selezionare la corrente di ricarica massima dalla finestra pop-up.
- 3. Selezionare la corrente di ricarica massima configurabile in base alla potenza nominale del MaxiCharger. Ad esempio, la corrente di carica massima configurabile dei MaxiCharger da 7 kW è di 32 A, quella dei MaxiCharger da 22 kW è di 32 A, quella dei MaxiCharger da 11 kW è di 16 A. Notare che la corrente di ricarica minima configurabile è di 6 A, quindi la corrente di ricarica configurabile dei MaxiCharger da 7 kW/22 kW dovrebbe essere compresa tra 6 A e 32 A, quella dei MaxiCharger da 11 kW tra 6 A e 16 A.
- 4. Una volta selezionata la corrente di ricarica massima, premere **OK**.

# <span id="page-25-0"></span>**3.4 Dettagli del MaxiCharger**

Terminate le impostazioni, premere **OK**. Verrà visualizzata una schermata di informazioni dettagliate sul MaxiCharger attuale. Una volta che il Bluetooth e il Wi-Fi sono correttamente connessi, l'icona Bluetooth  $*$  e l'icona Wi-Fi ( $\Box$ o  $\widehat{\circ}$ ) saranno visualizzate sullo Stato della connessione.

#### **NOTA**

Se il MaxiCharger stabilisce una comunicazione di rete tramite cavo Ethernet, l'icona Wi-Fi viene visualizzata come , e viene visualizzata come o quando si stabilisce una comunicazione di rete tramite Wi-Fi.

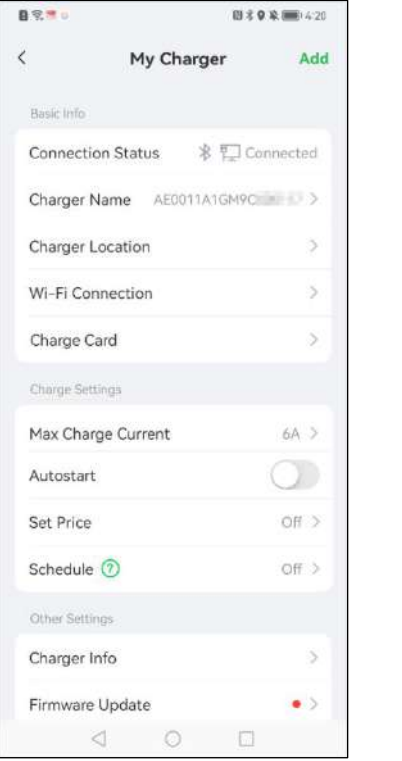

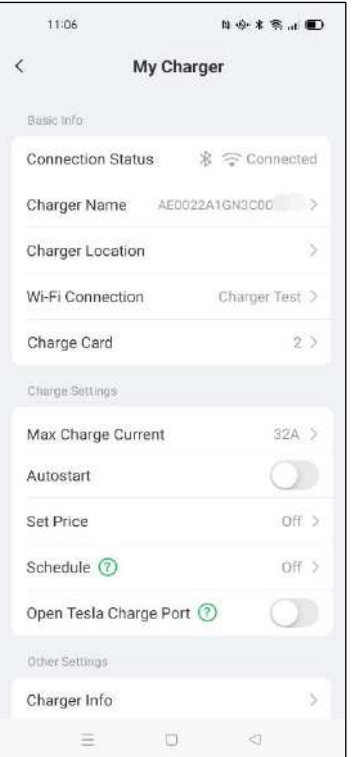

# <span id="page-26-0"></span>**3.5 Associazione di altri MaxiCharger**

1. Dopo aver fatto correttamente l'accesso, premere **Profilo** → **Il mio MaxiCharger** → **Aggiungi**.

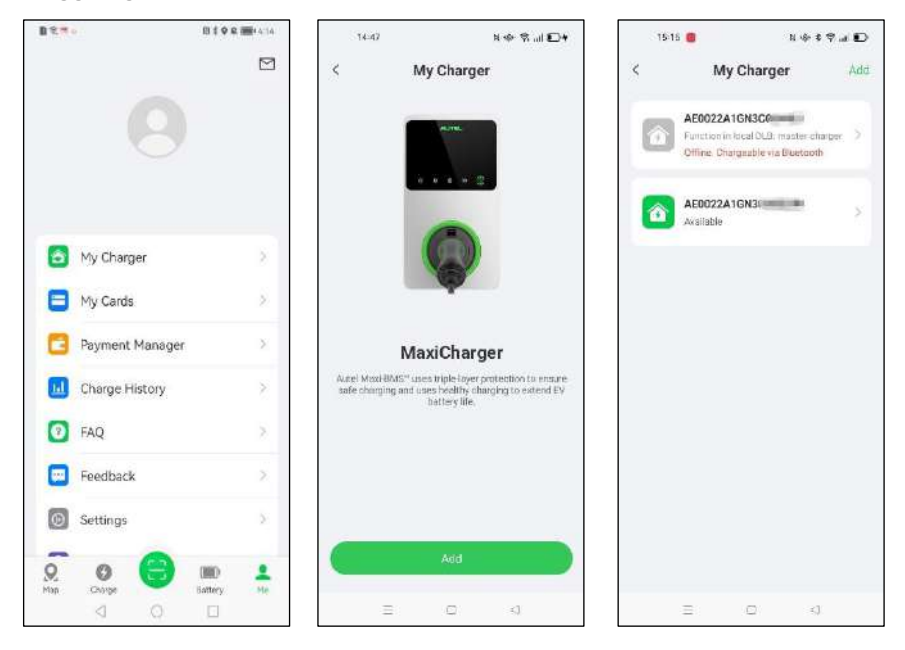

2. Quindi, ripetere tutti i passaggi di *[Configurazione iniziale](#page-20-0)* a pagina [17.](#page-20-0)

# <span id="page-27-0"></span>**3.6 Impostare il MaxiCharger principale**

Dopo aver collegato tutti i MaxiCharger, sceglierne uno da impostare come MaxiCharger principale per controllare tutti gli altri MaxiCharger. Qualsiasi MaxiCharger può essere impostato come MaxiCharger principale, ma solo il MaxiCharger principale connesso al contatore può attivare la modalità ALM/Boost.

Verificare che il MaxiCharger da impostare come MaxiCharger principale sia collegato al Bluetooth, quindi selezionare **Modalità di installazione** → **DLB locale** → **Imposta come MaxiCharger principale**.

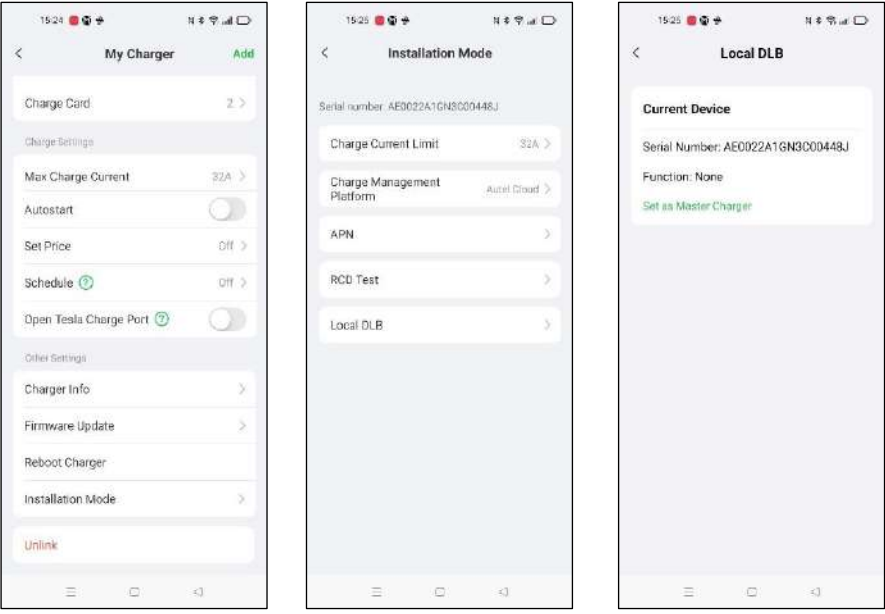

#### **NOTE**

Per modificare il limite della corrente di ricarica, è possibile anche premere **Limite corrente di ricarica** dalla schermata Modalità di installazione per regolarlo.

# <span id="page-27-1"></span>**3.7 Impostazione della modalità DLB**

Dopo aver scelto il MaxiCharger principale, è possibile impostare la modalità DLB nella schermata DLB locale.

Per la modalità DLB, è necessario confermare e impostare:

⚫ Quantità totale MaxiCharger: mostra il numero totale dei MaxiCharger nel gruppo di dispositivi DLB. Le quantità di MaxiCharger vengono aggiornate in base alla ricerca.

⚫ Potenza massima disponibile (kW): inserire la potenza massima che il sistema può fornire ai MaxiCharger. Deve essere un numero intero.

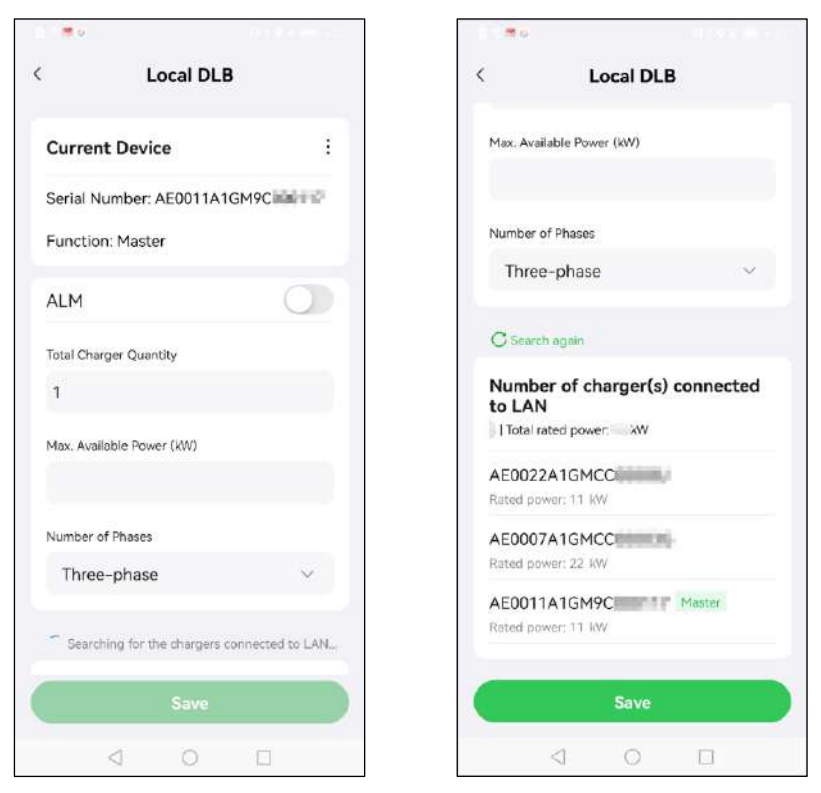

#### ➢ **Per inserire la potenza massima disponibile adatta**

- 1. Il valore della potenza massima disponibile deve rientrare nel seguente intervallo:
	- ⚫ Valore massimo: 1,5 volte la somma della potenza nominale di tutti i MaxiCharger del gruppo di dispositivi DLB.
	- ⚫ Valore minimo: se si utilizza un'alimentazione monofase (≤250 V), il valore di ingresso deve essere 1,4\*N (N rappresenta il numero di MaxiCharger nel gruppo di dispositivi DLB); se si utilizza un'alimentazione trifase (≤480 V), il valore di ingresso deve essere 4,2\*N (N rappresenta il numero di MaxiCharger nel gruppo di dispositivi DLB).
- 2. Se il valore di ingresso è troppo alto o troppo basso, sullo schermo appare un avviso che chiede di inserire un valore valido.

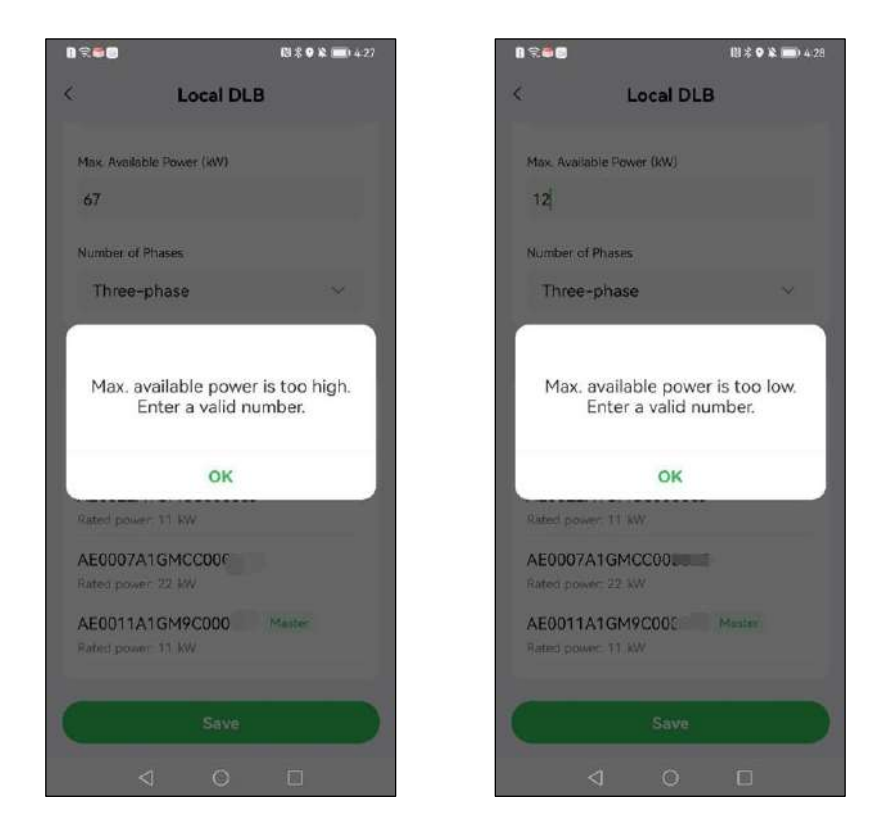

3. Una volta impostata la potenza massima disponibile, premere **Salva**. Sullo schermo apparirà il messaggio "Salvato con successo"; quindi premere **OK**. Ora i MaxiCharger possono essere caricati in base alle nuove impostazioni.

## <span id="page-29-0"></span>**3.8 Impostazione della modalità ALM/Boost**

Dopo aver scelto il MaxiCharger principale, è possibile impostare la modalità ALM/Boost nella schermata DLB locale.

Per la modalità ALM/Boost, è necessario effettuare le seguenti regolazioni:

- ⚫ ALM: impostare il pulsante **ON/OFF** su ON.
- ⚫ Potenza domestica totale: inserire la potenza domestica massima disponibile.
- ⚫ Riserva di potenza: inserire la potenza massima disponibile per i MaxiCharger.

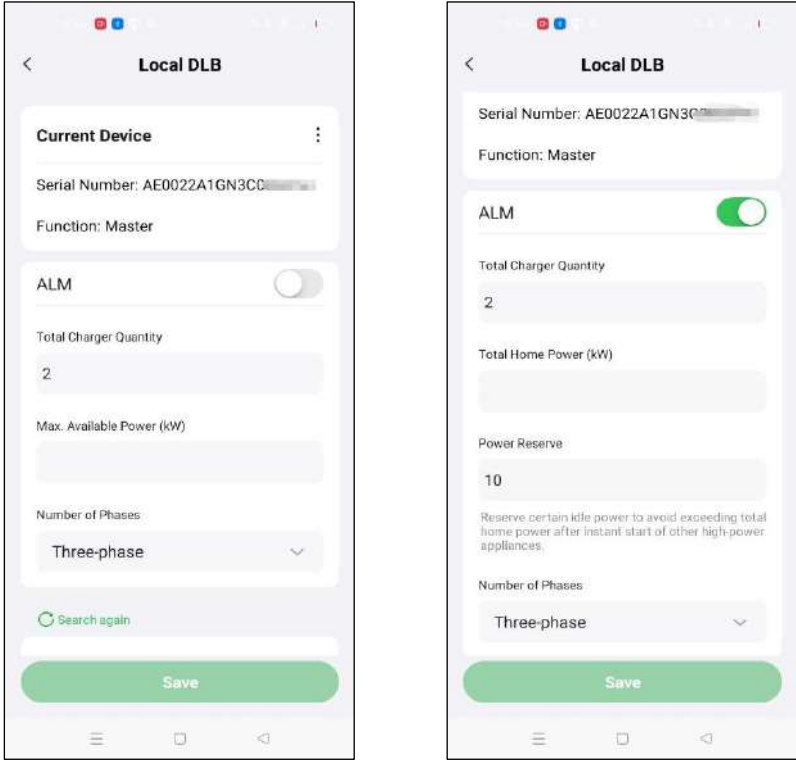

#### ➢ **Per inserire la riserva di potenza adatta**

- 1. Inserire prima la potenza domestica totale nella casella corrispondente.
- 2. Quindi inserire la riserva di potenza.
	- ⚫ Riserva di potenza: potenza massima del carico (come il riscaldamento o il carico del motore) / potenza del sistema locale (potenza domestica totale).
	- L'intervallo della riserva di potenza è compreso tra 0 e 50%. In altre parole, la potenza massima riservata che può essere inserita è il 50% della potenza domestica totale.
	- ⚫ L'impostazione predefinita della riserva di potenza è del 10%, utilizzata per la variazione dinamica della potenza causata dall'inserimento e dal disinserimento del carico.
- 3. Dopo aver inserito la potenza domestica totale e la riserva di potenza, premere **Salva**. Sullo schermo apparirà il messaggio "Salvato con successo"; quindi premere **OK**.

4. Ora i MaxiCharger e gli altri carichi possono distribuire l'energia in base alle nuove impostazioni. Nella schermata seguente è possibile visualizzare l'energia in tempo reale del MaxiCharger e degli altri carichi.

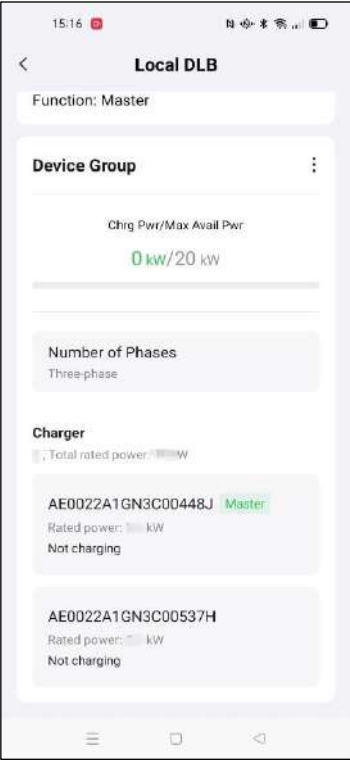

## <span id="page-32-0"></span>**3.9 Designazione del MaxiCharger principale/secondario**

Dopo la corretta impostazione del gruppo di dispositivi DLB o del gruppo di dispositivi ALM, vengono designati il MaxiCharger principale e il/i MaxiCharger secondario/i. Per deselezionare il MaxiCharger principale o il MaxiCharger secondario del gruppo di dispositivi, è necessario effettuare le seguenti impostazioni.

## <span id="page-32-1"></span>**3.9.1 Designazione del MaxiCharger principale**

Per deselezionare un MaxiCharger principale: Nella pagina DLB locale del MaxiCharger principale attuale, premere l'icona : a destra del **Gruppo di dispositivi**, quindi premere **Rimuovi come MaxiCharger principale** dalla finestra pop-up. A questo punto il MaxiCharger non è più designato come MaxiCharger principale del gruppo di dispositivi.

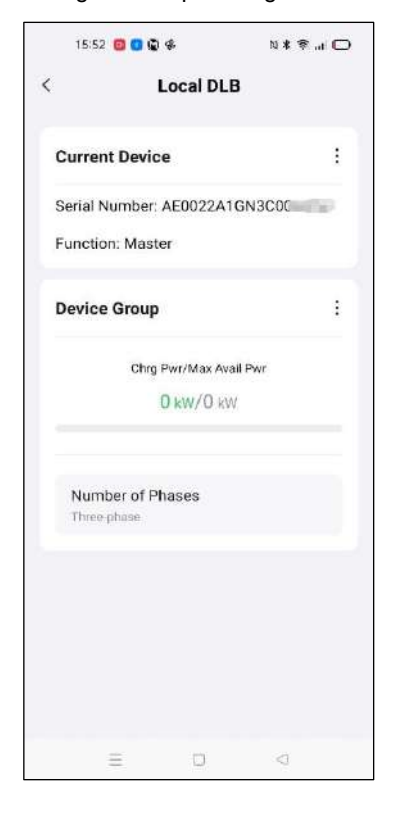

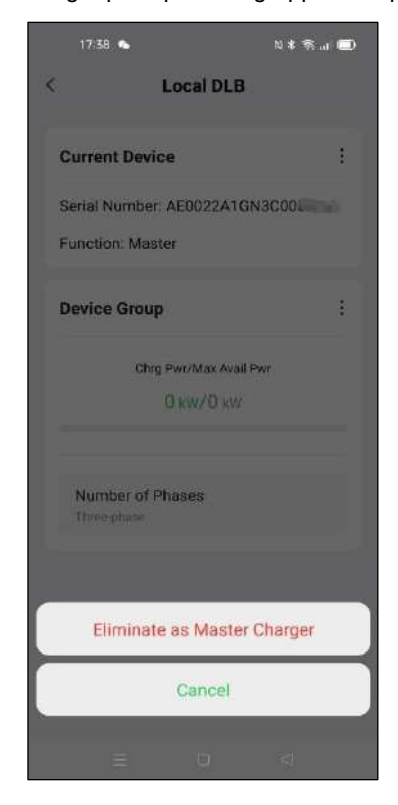

## <span id="page-33-0"></span>**3.9.2 Designazione del MaxiCharger secondario**

Per deselezionare un MaxiCharger secondario: Nella pagina DLB locale del MaxiCharger secondario attuale, premere l'icona ; a destra del **Dispositivi attuale**, quindi premere **Rimuovi come MaxiCharger secondario** dalla finestra pop-up. A questo punto il MaxiCharger non è più designato come MaxiCharger secondario del gruppo di dispositivi.

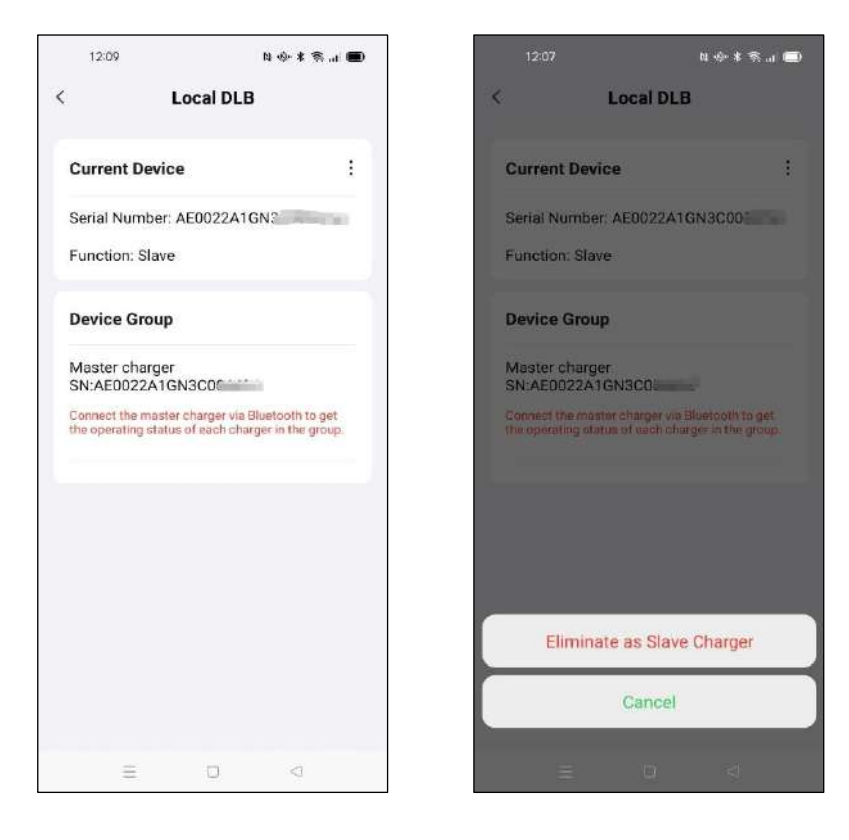

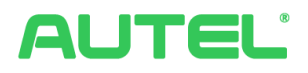

#### **Autel New Energy Co., Ltd.**

Sito web: www.autelenergy.com

Indirizzo: No.101, Building B2, Zhiyuan, Xueyuan Road, Xili, Nanshan, Shenzhen, China